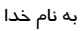

# **راهنمای همانندجو )برای کاربران(**

## **.1 نامنویسی در همانندجو**

کاربران همانندجو؛ کسـانی مانند دانشجویان، پدیدآوران مقاله (نشریه و همایش)، پدیدآوران کتاب، مجریان طرح پژوهشی، و... هستند که نامنویسی آنها با گزینهٔ «نامنویسی شخص حقیقی» انجام میشود. (شکلهای1 و ۲). کاربران با تکمیل اطلاعات شخصی در سه گام و نوشـتن رایانامه (ایمیل) و یک گذرواژه، در همانندجو نامنویسـی می کنند. پس از ثبتنام، پیوند فعال $i$ سازی به رایانامهٔ کاربر فرستاده و با کلیک روی آن، فعال $بازی حساب کاربری وی انجام میشود. اگر رایانامه کاربر نادرست باشد یا درست وارد نشود، رایانامهٔ فعال $\omega$ ازی$ برای کاربر فرستاده نمی شـود و نام نویسـی به پایان نمی رسد و کاربر نخواهد توانست همانندجو را به کار برد. پس از فعال $j$ سازی حساب کاربری، کاربر می تواند با رایانامه و گذرواژهٔ خود از بالای برگ نخست سامانه وارد آن شود (شکل ۳).

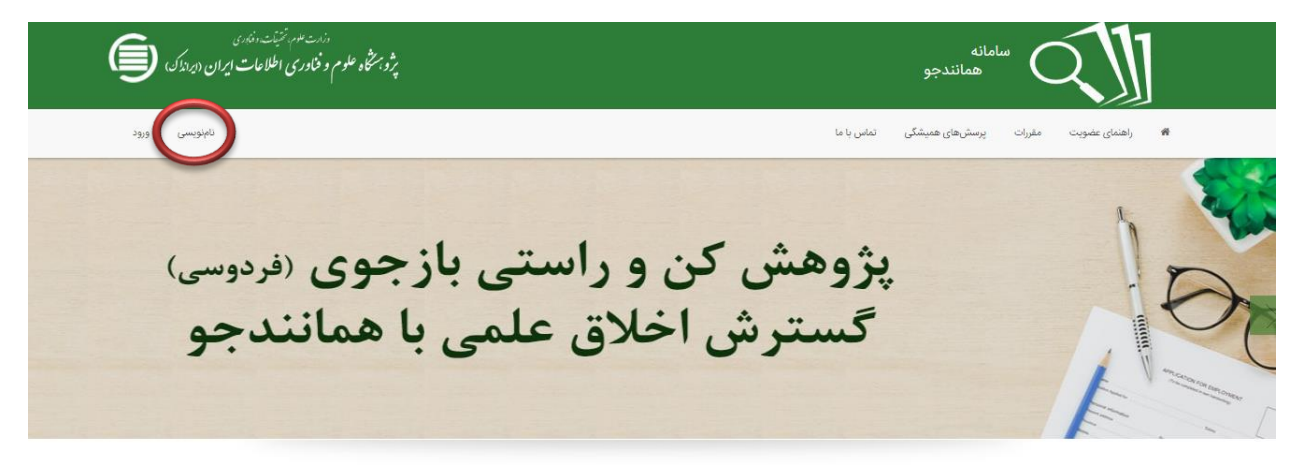

درباره

سامانه «همانندجو» با پشتوانه متن كامل و در حال افزایش صدها هزار عنوان از از متربی از واسک ها مواسع است و خواست جامعه علمی كشور برای بهبود اخلاق علمی و شور برای بهبود اخلاق علمی و حالت از مالکیت فکري و معنوي هچنین پیش گیری از بدرفتاریهای علمی راهاندازی شده است. همانندجویی در نوشتار پایاننامهها و دیگر مدارک علمی، گامی در کمک به نگدداشت حقوق پدیدآوران و گسترش علم و فناوری و زمینهسازی برای دسترسی آزاد همگان به اطلاعات است. «همانندجو» با جستوجوی خودکار در متن کامل پایانiمها و دیلر مارک علمی در ایرانداک و همچنین در وب

#### **شکل .1 ورود به برگ نامنویسی**

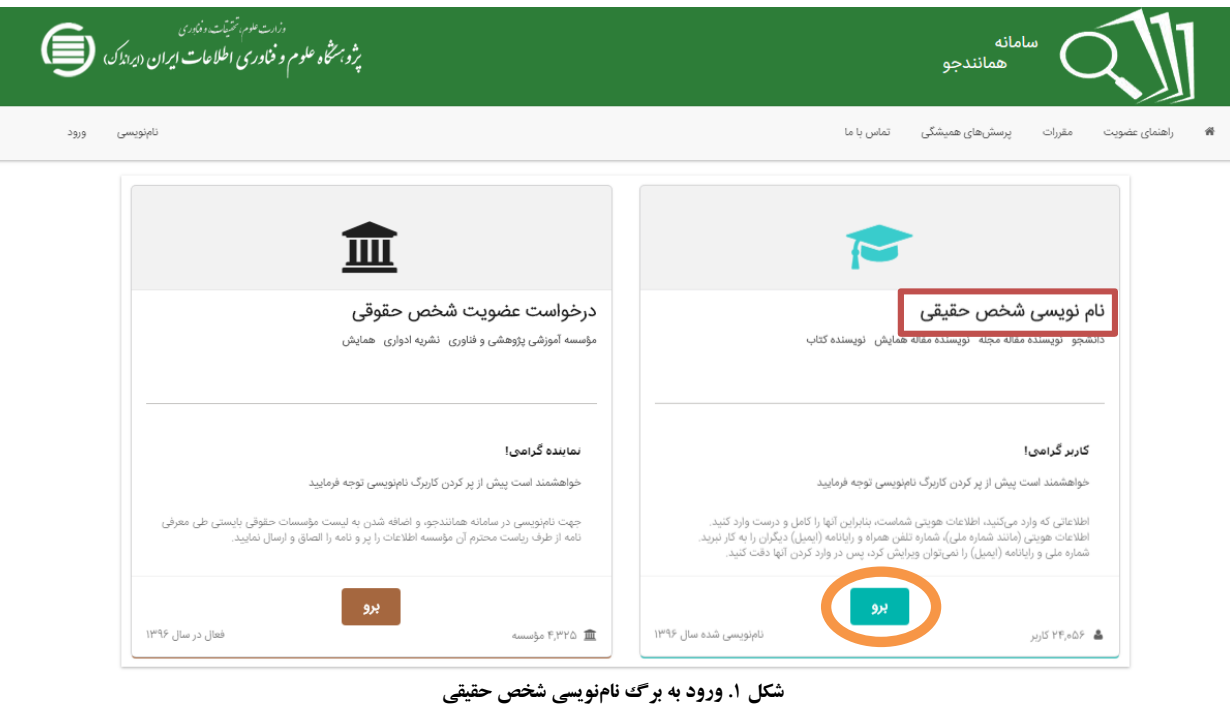

### **.2 ورود به همانندجو**

کاربر برای ورود به سـامانه در نشـانی itik.irandoc.ac.ir، با کلیک روی گزینهٔ «ورود»، نخست رایانامه (ایمیل) و سپس گذرواژهٔ خود را وارد میکند (شکل ۳ و ۴).

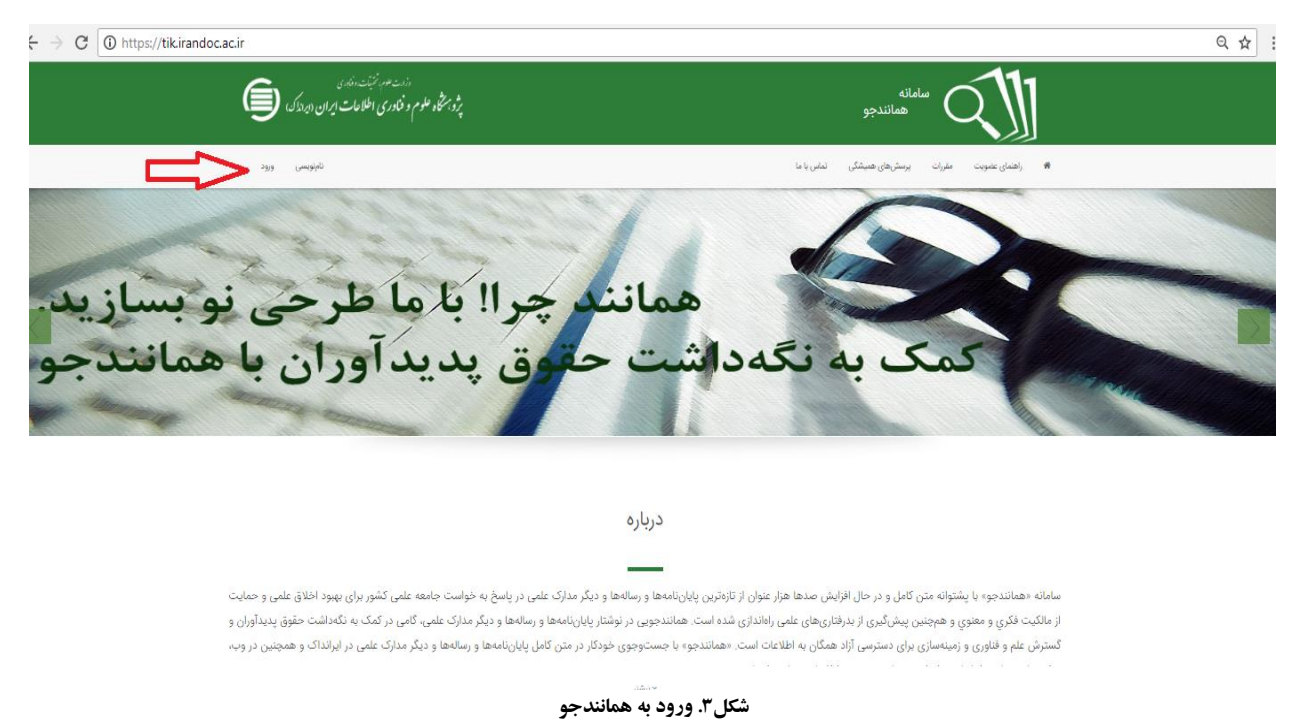

راهنمای سامانة همانندجو: برای کاربران2............................................................................................................................................................................................................................................

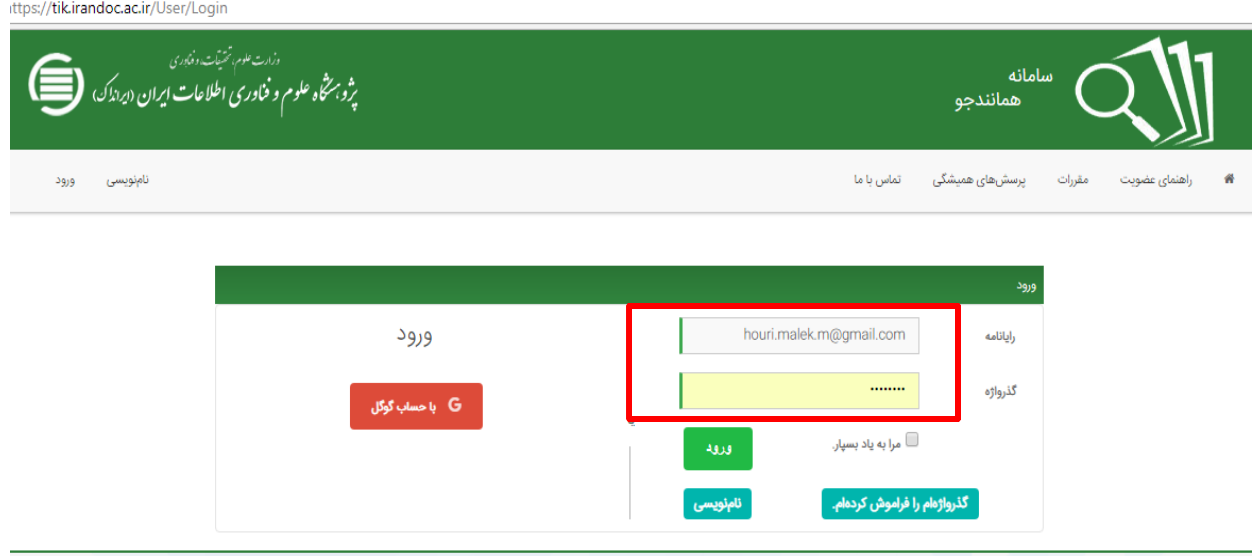

**شکل .4 ورود رایانامه و گذرواژه**

# **.3 دیدن داشبورد**

داشبورد کاربران دارای گزینههای «درخواست تازه» و «درخواستهای گذشته» است (شکل ۵). در همین برگ، کاربر میتواند پروفایل خود را نیز با کلیک روی «ویرایش پروفایل» ویرایش کند.

|                                            |                                                         | ■ آگھی ھا                       | تغيير گذرواژه<br>ويرايش پروفايل |  |                                                                                                    |  |
|--------------------------------------------|---------------------------------------------------------|---------------------------------|---------------------------------|--|----------------------------------------------------------------------------------------------------|--|
|                                            | کاربر گرامی «الهام سلاطی» به سامانه همانندجو خوش آمدید. | ਦਿ                              | <b>88</b> داشبورد               |  |                                                                                                    |  |
|                                            |                                                         |                                 | $\blacksquare$                  |  | ∄0 درخواستهای گذشته                                                                                                    |  |
| مقاله نشریه ادواری<br>(علمی،پژوهشی،ترویجی) | رساله دکتری                                             | پیشنهاده (پروپوزال) دکتری تخصصی | پایاننامه کارشناسی ارشد         |  | پیشنهاده (پروپوزال) کارشناسی ارشد                                                                                                    |  |
| Ľ                                          | E)                                                      | B                               | T                               |  | È                                                                                                    |  |
| درخواست تازه                               | درخواست تازه                                            | درخواست تازه                    | درخواست تازه                    |  | درخواست تازه                                                                                                    |  |
|                                            |                                                         |                                 |                                 |  | پایاننامها و رسالهها و پیشنهاده (پروپوزال) آنها و همچنین مقالههای نشریههای علمی ایلگاههای داده استانها قانها و اندازه همانندی آنها روشن میشود. نتیجه همانندجویی را دانشجو و |  |

راهنمای سامانة همانندجو: برای کاربران3............................................................................................................................................................................................................................................

## **.4 درخواست تازه در داشبورد**

برای درخواست همانندجویی، کاربر باید روی آیکون «درخواست تازه» در یکی از گزینهها کلیک کند (شکل ۶). در برگ «درخواست تازه»، کاربر نخسـت باید نوع درخواســت و نوع متن را انتخار کند (شــکل ۷). در گام بعد باید عنوانی برای متن خود بنویســد کند که بازیابی آن آسان شود. سپس نوشتهٔ خود را از فایل اصلی (Word) با (Ctrl+A) انتخاب و آن را با (Ctrl+C) کپی و آن را (Ctrl+V) در کادر «متن برای همانندجویی» پیست کند (شکل ۸). در گام بعد و پس از وارد کردن رایانامهٔ استاد راهنما و شـناسهٔ پنج کارکتری که نمایندهٔ موسسه پیش تر به هر عضو داده است؛ دکمهٔ تأیید را کلیک کند. پس از تأیید، سامانه هزینهٔ همانندجویی را نمایش میدهد و کاربر آزاد به صـفحهٔ «تایید پرداخت» هدایت می شـود. این پرداخت در سـامانه به شـکل آنلاین و با اتصـال خودکار به سـامانهٔ پرداخت بانکی و تکمیل فرایند خرید انجام می شــود. کاربر پس از پرداخت موفقیتآمیز هزینه می تواند برای پیگیری نتیجهٔ همانندجویی نوشــتهٔ بارگذاری شده به منوی «درخواستهای گذشته» نگاه کند.

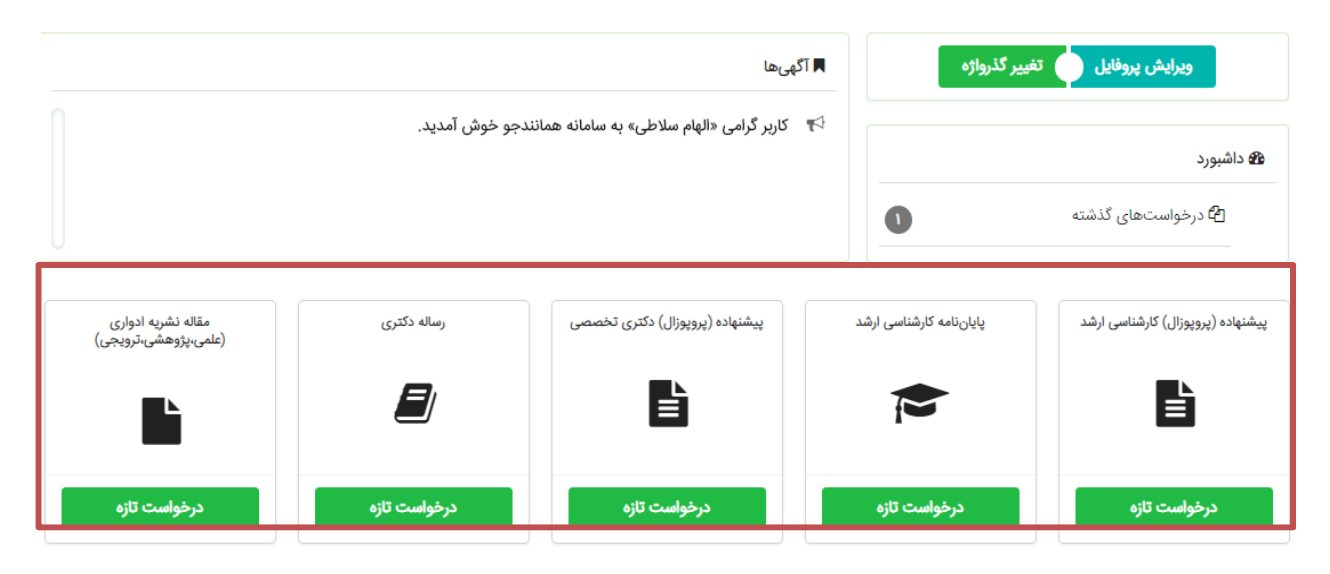

**شکل .6 درخواستهای کاربران در داشبورد**

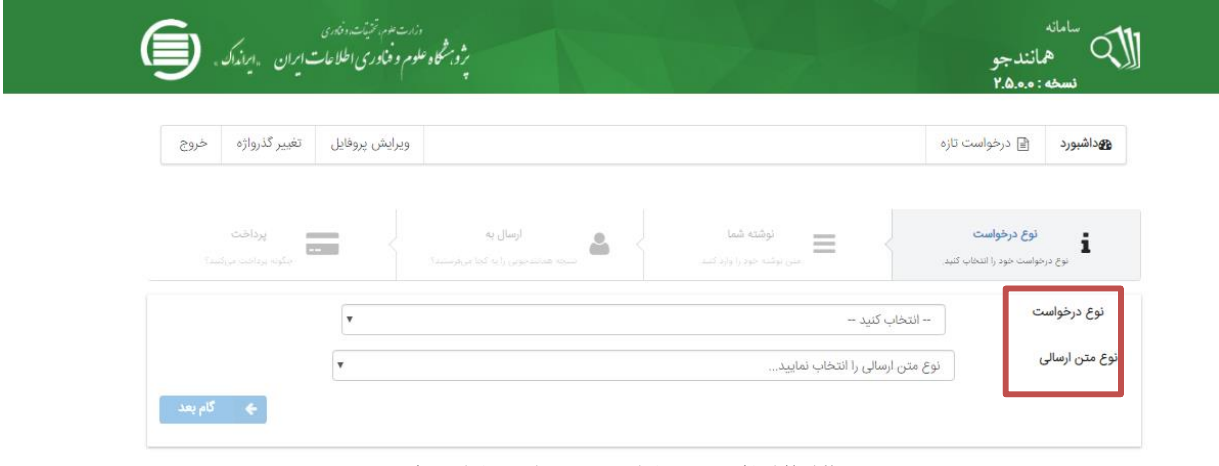

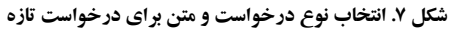

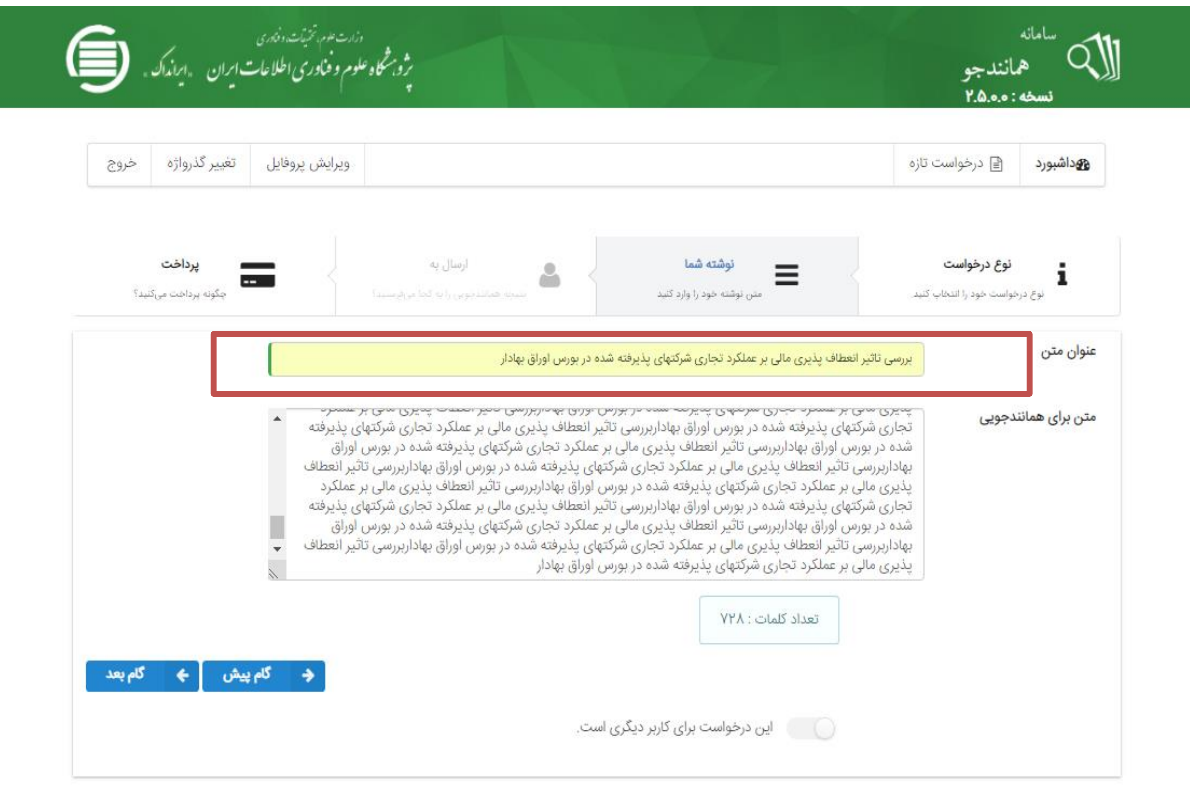

**شکل .8 تعیین عنوان متن و بارگذاری آن برای درخواست تازه**

# **.5 درخواستهای گذشته در داشبورد**

کاربر برای دیدن نتیجهٔ همانندجویی متن بارگذاری شـدهٔ خود می تواند روی آیکون «درخواسـتهای گذشـته» کلیک کند و سـیس با کلیک روی آیکون ذرهبین روبهروی هر عنوان، نتیجهٔ همانندجویی آن را ببیند (شــکل ۹). با کلیک روی ذرهبین، برگ «دیدن نتیجه» میآید (شکل ۱۰). بالای این برگ، اطلاعاتی دربارهٔ نوشتهٔ بارگذاری شده و درصد همانندی آن است. در میان این برگ میتوان نوشته را دیـد کـه بخش هـای همـانند آن با مدارک دیگر، به رنگ\$های گوناگون آمدهاند و با کلیک روی هر یک از آنها می توان به نشــانی اینترنتی آن مدارک رفت. در پایین برگ نیز مجموع درصد همانندی با هر یک از مدارک وو پیوند به آن مدارک آمده است.

| خروج | تغيير گذرواژه                                                   | ويرايش يروفايل         |             |            |                            | ۾ درخواستھای گذشته مجيد ضرغامی |                 | › درخواستهای گذشته | هوداشبورد                                            |  |  |  |  |  |
|------|-----------------------------------------------------------------|------------------------|-------------|------------|----------------------------|--------------------------------|-----------------|--------------------|------------------------------------------------------|--|--|--|--|--|
|      | برای گروهبندی بر اساس یک ستون، آن را بکشید و در اینجا رها کنید. |                        |             |            |                            |                                |                 |                    |                                                      |  |  |  |  |  |
|      | درصد همانندی                                                    | دريافت<br>فايل<br>اصلى | دریافت مدرک | ديدن نتيجه | تاريخ<br>درخواس            |                                | همانندجویی برای |                    | عنوان متن                                            |  |  |  |  |  |
|      | ۴۹% همانندی                                                     | ÷.                     | Q           |            | $11^{\omega}9V/\circ F/11$ |                                | على تركيان      |                    | مدیریت ارتباط با مشتری: نقش و اثر مدیریت دانش با     |  |  |  |  |  |
|      | ۴۹% همانندی                                                     | Ł                      | €           | O          | $11^{\mu}9V/\sigma F/11$   |                                | على تركيان      |                    | مدیریت ارتباط با مشتری: نقش و اثر مدیریت دانش با     |  |  |  |  |  |
|      | ۴۲% همانندی                                                     | 소                      | $\Theta$    | Q          | ١٣٩٧/٥٣/٢٣                 |                                | على تركيان      |                    | بررسی تطبیقی میزان اعتمادپذیری جوانان به روزنامه هـ. |  |  |  |  |  |
|      | & <b>۰</b> همانندی                                              | Ł                      | $\bigcirc$  | Q          | $N^{\alpha}$               |                                | على تركيان      |                    | بررسی اندیشه های عرفانی در اشعار امیر حسینی هروی     |  |  |  |  |  |
|      | %ه همانندی                                                      | ┻                      | $\Theta$    | Q          | 1۳٩٧/0٣/0٨                 |                                | على تركيان      |                    | بررسی اندیشه های عرفانی در اشعار امیر حسینی هروی     |  |  |  |  |  |
|      | %ه همانندی                                                      | 소                      | €           | Q          | $N^0/\gamma^0/\gamma^0$    |                                | على تركيان      |                    | بررسی اندیشه های عرفانی در اشعار امیر حسینی هروی     |  |  |  |  |  |
|      | ۱۲% هماتندی                                                     | ┻                      | €           | Q          | ۱۳۹۷/۰۲/۱۱                 |                                | على تركيان      |                    | egative evidence, restrictive relative clauses       |  |  |  |  |  |

**شکل .9 انتخاب نوشته برای دیدن نتیجة همانندجویی**

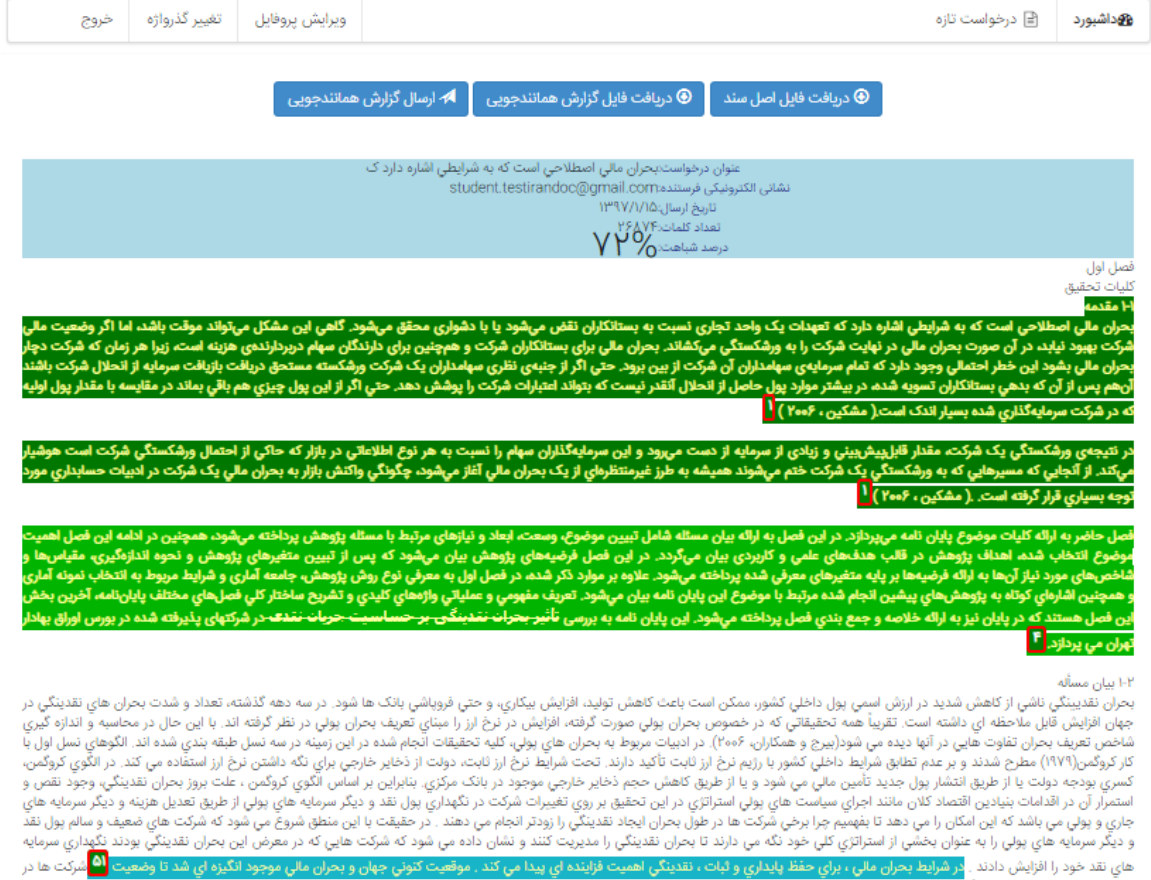

هاي نقد خود را افزايش دادند . در شرايط بحران مالي ، براي حفظ پايداري و ثبات<br>هاي نقد خود را افزايش دادند . در شرايط بحران مالي ، براي حفظ پايداري و ثبات<br>شرايط بحران مورد بررسي قرار گيرد.

شکل ۱۰. برگ دیدن نتیجهٔ همانندجویی یک مدرک

نگی اهه

ت فزاينده اي پيدا مي كند . موقع